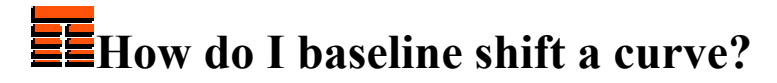

**Copyright 2006 TERRASCIENCES**

- 1. Click on **Applications** on the *Main Applications Bar;* select **IMAGELog** from the pull down menu.
- *2.* If this is the first time you have opened the IMAGELog module you will be presented with a Well Selection and Collection Control window. Select a well using one of the available options.

If you had previously selected in other TerraStation modules but would like to choose another well, Click **Well Parameters** on the power bar and then **Select Well**. For example, click on the **Well Name List** button, choose a well from the list and **Accept** it.

- 3. Click on **Create New Image**. A red highlighted column appears.
- 4. On the right hand panel Click **Track Setup** under Build Options.
- 5. Select **Curve** from the list of **Track Types** (If not already highlighted). Click **Track Configuration** button. You will be presented with a Curve Display Options window.
- 6. On the new window Click **Select Curves** button and select a curve for shifting.
- 7. Click on **Close** to return to the **Track Setup** panel.
- 8. On the power bar Click on **Edit Curve** button. Place the cursor on the curve displayed in the curve column in the display area and click the left mouse button. The name of the selected curve appears under **Curve Selected** on the IMAGELog Curve Editing window, e.g. Curve: SP.
- 9. Click the **Base Line Shift** button.
- 10. Click on **Output Curve** and select **Create New Curve** and Click **Accept**.
- *11.* A TerraStation Keyboard Entry window pops up in the middle of the screen. Type a new curve name inside the keyboard entry dialog box. Confirm the new curve name by simply Clicking **Accept** on the dialog window. The name of the output curve is displayed on the **Output Curve button**.
- 12. If you would like to change the depth range of the shifted curve, adjust the **Depth Range** dialog boxes and type in the desired depths.
- 13. Set the **Target Baseline** value in the dialog box. The curve will be shifted to this value.
- 14. Bring the cursor to the curve column. Click on the top of the curve with the left mouse button. Continue clicking on the curve troughs or peaks. A "rubber band" will be drawn between each shift point. When finished, Click the right mouse button and select Accept. Click on **Close** on the IMAGELog **Curve Editing** window.

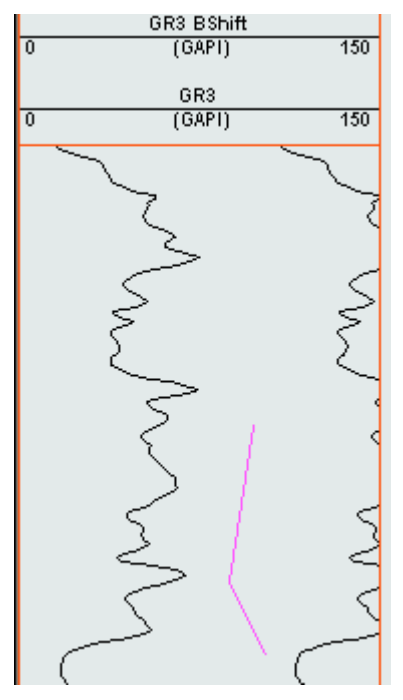

*Thanks for using TerraStation*